# BoardPro Quick Tips

iPhone

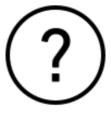

## Support >

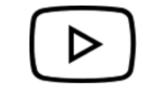

Video Tutorials >

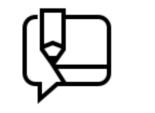

Community Blog >

## Morpholio Quick Tips BoardPro iPhone

Select any chapter below to begin.

- 00: Hand Gestures
- 01: Start a New Board
- 02: Your Boards
- 03: Basic Controls
- 04: Adding Images
- 05: Grids & Backgrounds
- 06: Layers
- 07: Image Toolbar
- 08: Products Library
- 09: Your Custom Library
- 10: Pinterest
- 11: Ava (Automated Visual Assembly)
- 12: AR Furniture
- 13: Presentation Mode
- 14: Export

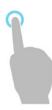

**One Finger Tap** Product Selection Tool Selection Edit Board or Library Title

## Basic Hand Gestures

#### How to video >

Enjoy these intuitive gestures to work with ease.

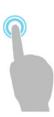

One Finger Press & Hold Move Layer Position

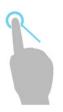

**One Finger Press & Drag** Move Image on Board Pan Board

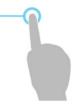

**One Finger Swipe** Organize Library Folders Delete Library Folders

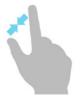

**Two Finger Pinch** Zoom Scale Images

## 00: Hand Gestures

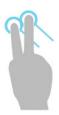

#### **Two Finger Press & Drag** Move & Resize Images Rotate Images Pan Board

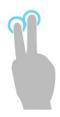

Two Finger Tap Undo Last Action

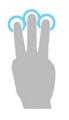

Three Finger Tap Redo Last Action

## Advanced Hand Gestures

Work like a pro with these advanced gestures to enhance and simplify your mood-boarding experience!

## 01: Start a New Board

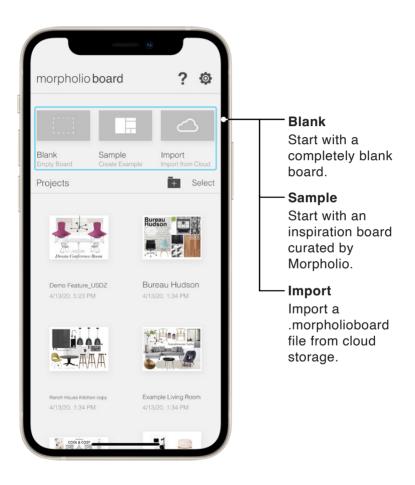

## 01: Start a New Board

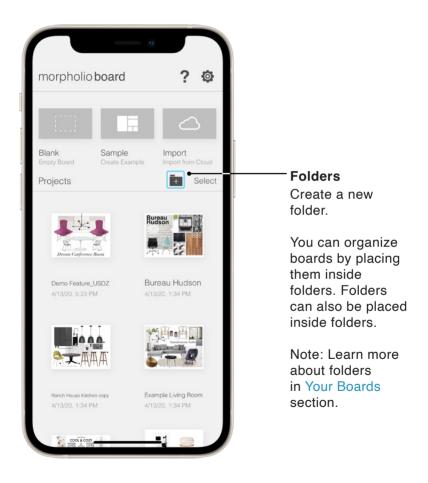

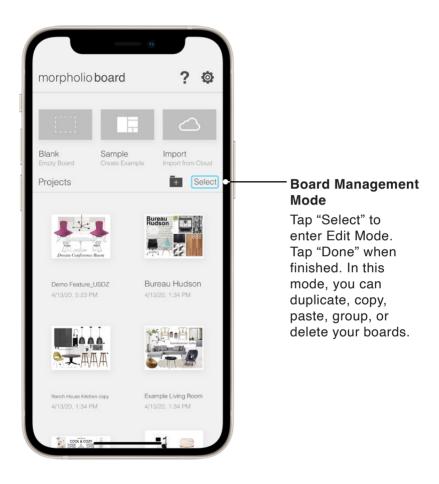

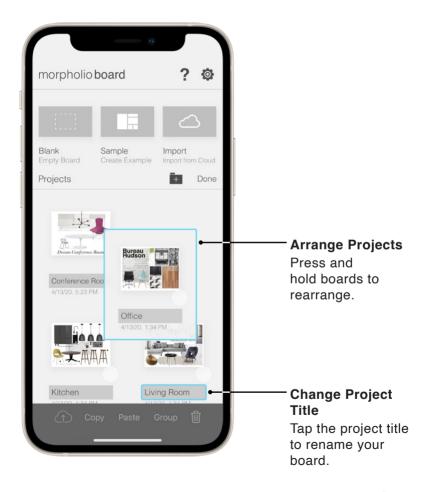

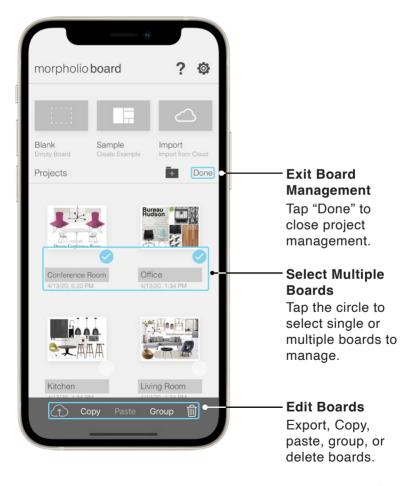

| morpholio hoord | 2 6 |                                                                                                    |
|-----------------|-----|----------------------------------------------------------------------------------------------------|
|                 |     | Return to<br>Outside Folder<br>Tap to return to<br>the outside folde<br>Move Boards<br>Back<br>Press and hold,<br>then drag board<br>"Back to" to<br>move board to<br>outside folder. |

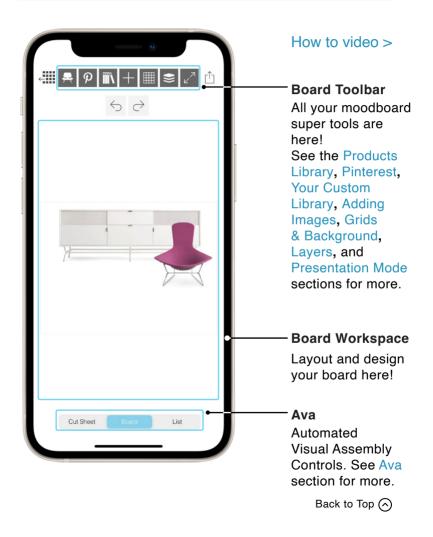

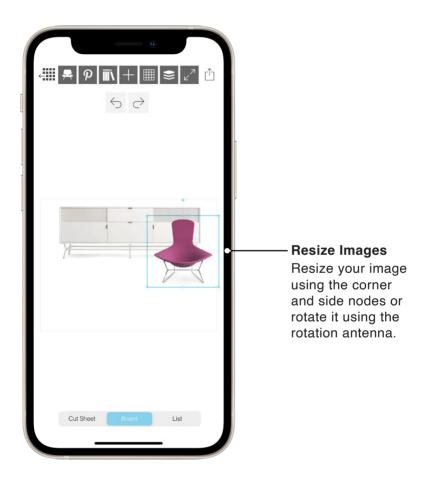

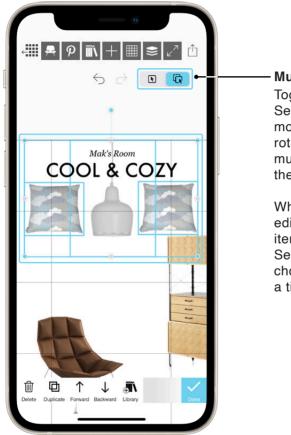

Multi-Select

Toggle Multi-Select on to move, copy, scale, rotate, or delete multiple items at the same time.

When you're done editing multiple items, tap Single-Select to only chose one item at a time.

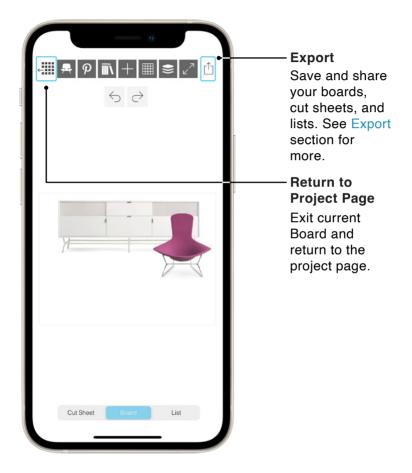

|                      | Graphics<br>How to video ><br>Drawing<br>How to video >                                                                                                    |
|----------------------|----------------------------------------------------------------------------------------------------|
|                      | Add Items<br>Add images from<br>your Photos<br>Library, Camera<br>Cloud Drives, or<br>use the<br>Web Clipper.<br>You can also<br>add Swatches,<br>Drawings, and Text |
| Cut Sheet Board List |                                                                                                    |

|   | ×                     |           |        |   |                                                                     |
|---|-----------------------|-----------|--------|---|---------------------------------------------------------------------|
| - | Photos                | Camera    | Cloud  | - | Add images<br>from your<br>Photos Library,                          |
|   | Aa<br><sub>Text</sub> | Drawing   | Swatch |   | Device Camera,<br>or Cloud Drives.<br>Use the Web                   |
|   | Web                   | Entourage |        |   | Clipper to crop<br>images from<br>any website!                      |
|   |                       |           |        |   | Add Swatches,<br>Text, Drawing,<br>and Entourage<br>to your Boards. |
|   |                       |           |        | J |                                                                     |

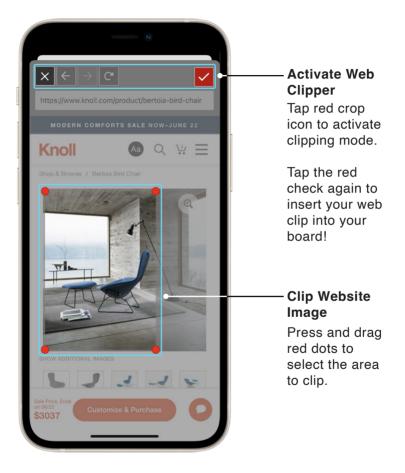

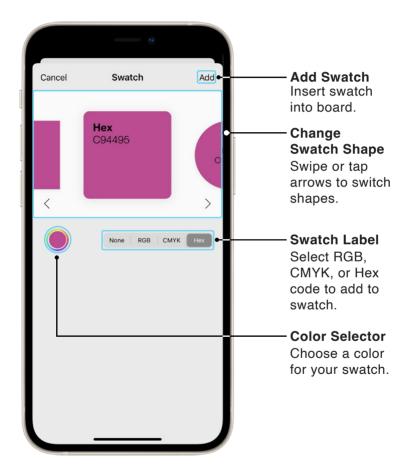

| Dream Conference Room | Input Text<br>Add titles,<br>comments, and<br>descriptions to<br>your board!<br>Edit Text<br>Appearance<br>Edit text color<br>and font.<br>When you're<br>done, tap |  |
|-----------------------|----------------------------------------------------------------------------------------------------|--|
| Rooms Roommate        | the check to<br>confirm your<br>text!                                                                                                    |  |
| asdfghjkl             |                                                                                                    |  |
| ☆ z x c v b n m ⊗     |                                                                                                    |  |
| 123 space return      |                                                                                                    |  |
| ÷                     |                                                                                                    |  |

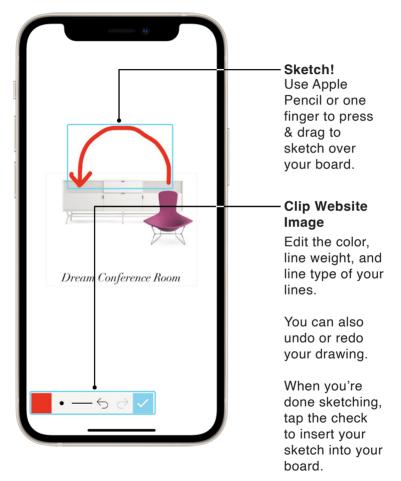

|         | co      |              |                                               |                                                                          |
|---------|---------|--------------|-----------------------------------------------|--------------------------------------------------------------------------|
| <       | Ento    | urage        |                                               |                                                                          |
| ų       | ٧       |              | $\left( \begin{array}{c} \end{array} \right)$ |                                                                          |
| people  | plants  | arrows       | frames                                        |                                                                          |
| ₽₩₽₩₽   | 8       | -•           |                                               | • Entourage<br>Choose from                                               |
| shapes  | numbers | fun          | washi                                         | Morpholio-                                                               |
| (       | d       | $\sum$       |                                               | designed<br>graphics to                                                  |
| arrows2 | letters | perspectives | pins                                          | add to your<br>board includi<br>people, arrov<br>shapes, and<br>numbers. |
|         |         |              |                                               |                                                                          |
|         |         |              |                                               |                                                                          |
|         |         |              |                                               |                                                                          |
|         |         |              |                                               |                                                                          |

## 05: Grids & Backgrounds

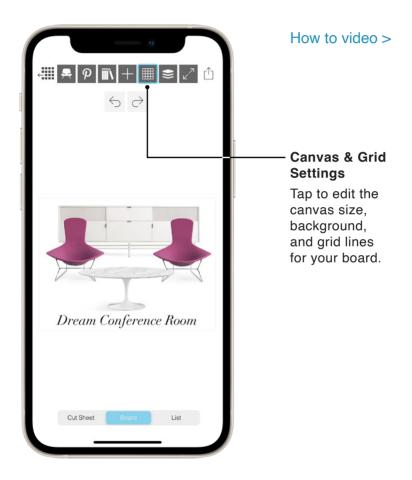

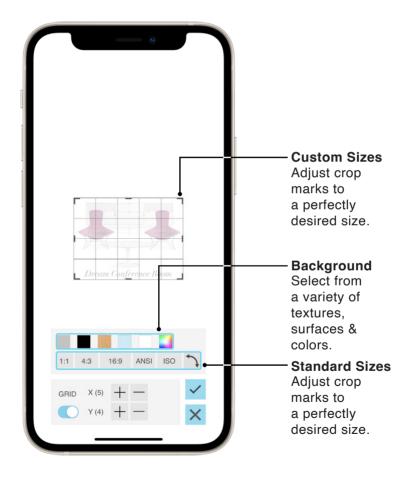

## 05: Grids & Backgrounds

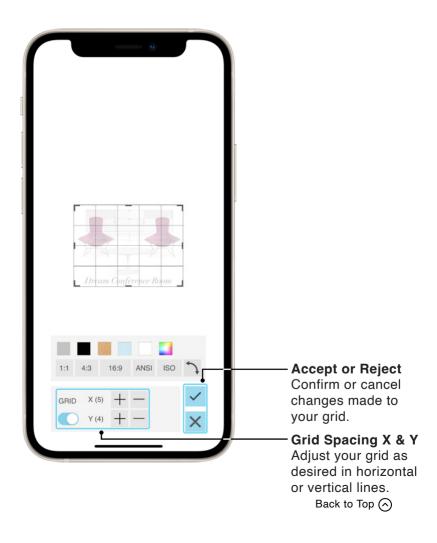

#### 06: Layers

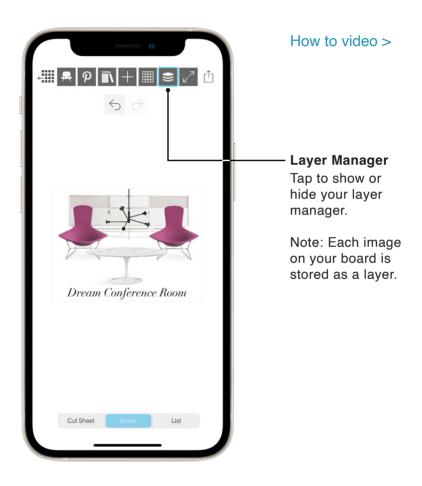

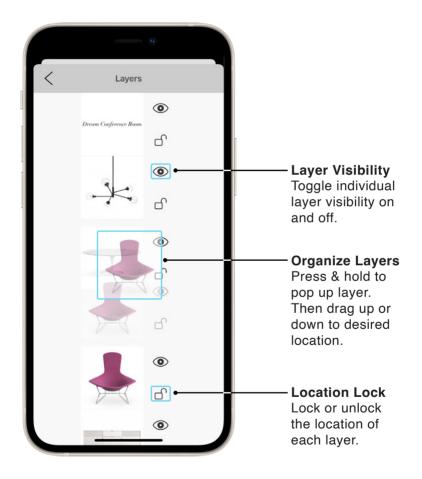

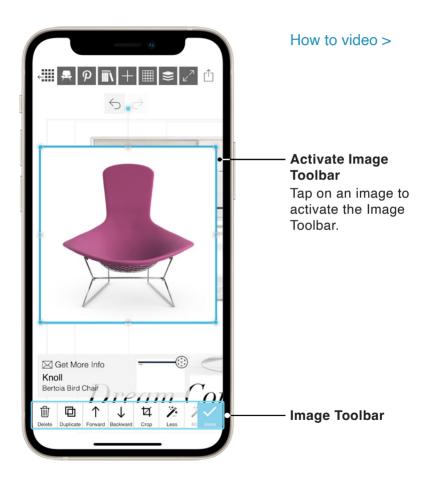

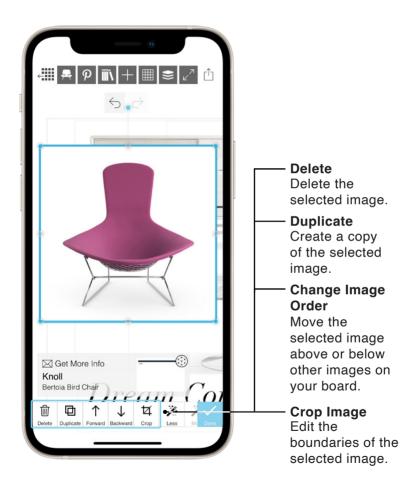

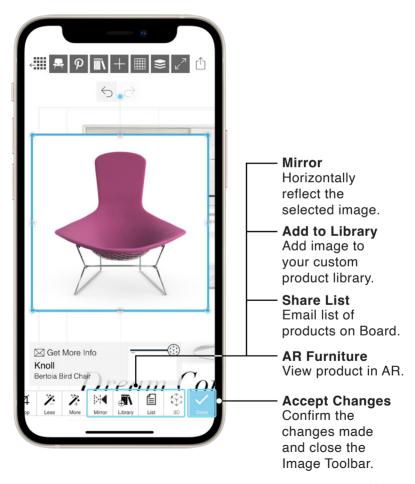

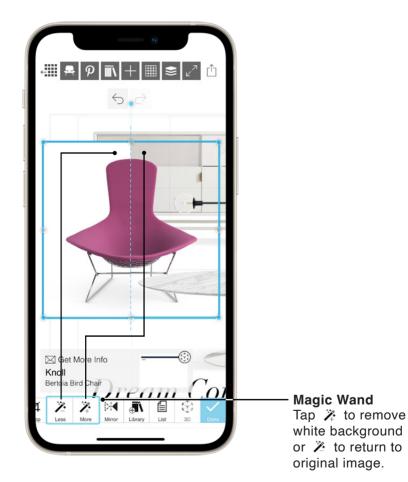

## **08: Products Library**

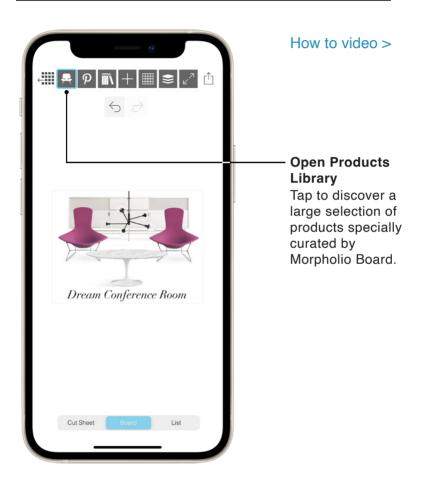

## **08: Products Library**

| <                             | Products |               |
|-------------------------------|----------|---------------|
| $\leftarrow$                  |          | CHAIRS        |
| FILTER<br>56 of 1027 Products |          | CLEAR         |
|                               |          | •             |
| ACCENT + LOUNGE               | CHAIRS   |               |
| DINING + SIDE CHA             |          |               |
| POOLSTOTIOMA                  |          |               |
|                               |          |               |
| Knoll                         | ROOM     | Herman Miller |
| h                             |          |               |
|                               |          |               |
| Merkled Studio                | et al    | et al         |
| $\nearrow$                    |          |               |
| Roche Bobois                  | Mobilia  | Blu Dot       |

## **08: Products Library**

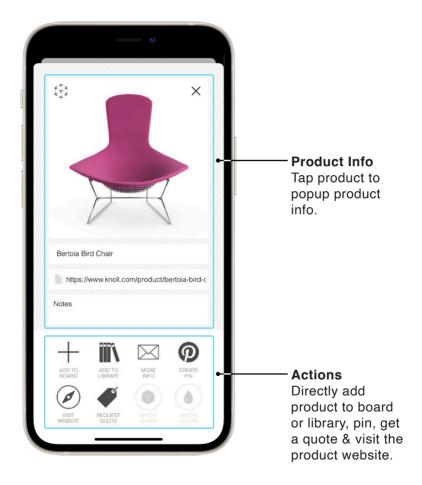

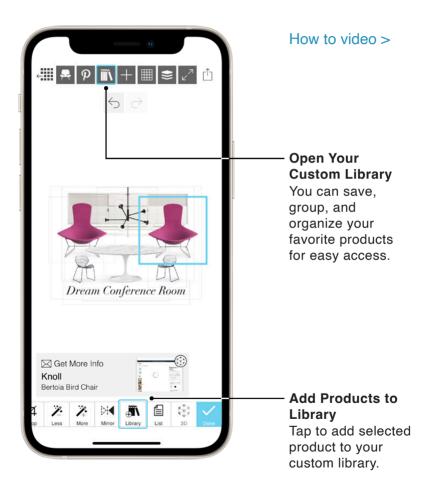

## **09: Your Custom Library**

| <        | Library                       |                       |                                    |                                                                  |
|----------|-------------------------------|-----------------------|------------------------------------|------------------------------------------------------------------|
| 1        | Kitchen (5)                   | $\sim$                | :                                  |                                                                  |
| 1        | Office (8)                    | $\sim$                | :                                  | 1                                                                |
| 1        | Nursery (7)                   | $\sim$                | :                                  |                                                                  |
| nce Room | n (5) ^ :                     | $\uparrow \downarrow$ | 団                                  | Move or Delete                                                   |
| *        | Orb Vectors 5-Light Pendant b | y SONNEM              | ЛАN                                | Swipe left on<br>the collection                                  |
| -        | Dang 82" Large Media Stand -  | White on              | title. Then, tap<br>arrows to move |                                                                  |
| *        | Bertoia Bird Chair            |                       |                                    | the collection<br>up & down. Tap                                 |
| T        | Saarinen Oval Dining Table 78 | н                     |                                    | the "x" to delete collection.                                    |
| R        | Ginkgo Wire Chair             |                       |                                    |                                                                  |
| 1        | Living Room (6)               | $\sim$                | :                                  |                                                                  |
|          |                               |                       | Ŧ                                  | New Collection<br>Tap 🕂 to create<br>a new group of<br>products. |

## **09: Your Custom Library**

| < | Library                        |              |                                                                                                  |
|---|--------------------------------|--------------|--------------------------------------------------------------------------------------------------|
|   | Kitchen (5)                    | ~ :-         | Change<br>Collection Title                                                                       |
|   | Office (8)                     | $\vee$ :     | Tap the text to                                                                                  |
|   | Nursery (7)                    | $\vee$ :     | name or rename<br>any collection.                                                                |
|   | Conference Room (5)            | ^ :          |                                                                                                  |
| + | Orb Vectors 5-Light Pendant by | SONNEMAN     |                                                                                                  |
| - | Dang 82" Large Media Stand -   | White on Oak | Arrange Products Press & hold,                                                                   |
|   | Distore to Chair               |              | then drag<br>products to                                                                         |
| I | Saarinen Oval Dining Table 78" | 0            | rearrange the order.                                                                             |
| R | Ginkgo Wire Chair              |              | Hint: You can                                                                                    |
|   | Living Room (6)                | ~ :<br>•     | also drag the<br>product over to<br>the Pinterest icon<br>to add the image<br>to your Pinterest. |

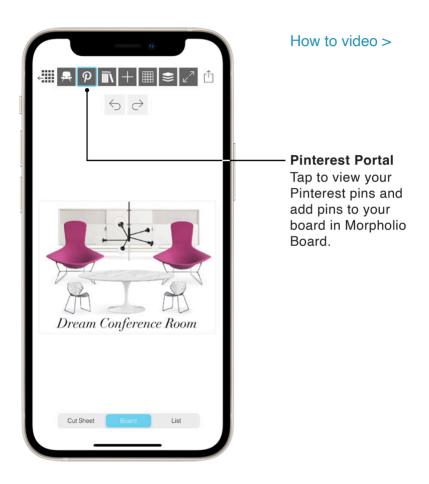

| < Pinterest                                                        |                                                                                                    |
|--------------------------------------------------------------------|----------------------------------------------------------------------------------------------------|
| Connect to Pinterest to access your Pins<br>and Boards!<br>Connect | Login + Go to Pins<br>Log in to Pinterest<br>using your account<br>info.<br>Note: If you do<br>not see your<br>"Secret Boards"<br>after refreshing,<br>please Logout,<br>thenLogin<br>again. Remember<br>to accept the<br>permissions in<br>order to access<br>your "Secret<br>Boards." |

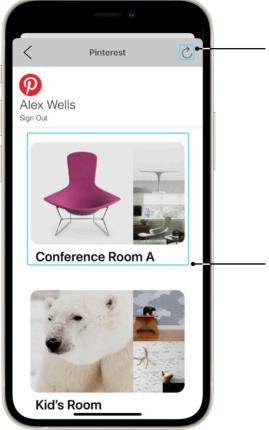

#### Refresh

When you are inside your "Boards," pull down to REFRESH! You will see a red scroll indicating that Board is retrieving the latest changes to your Pinterest account and making your boards viewable.

#### Boards and Pins Navigate through your Pinterest Boards and Pins including your Secret Boards

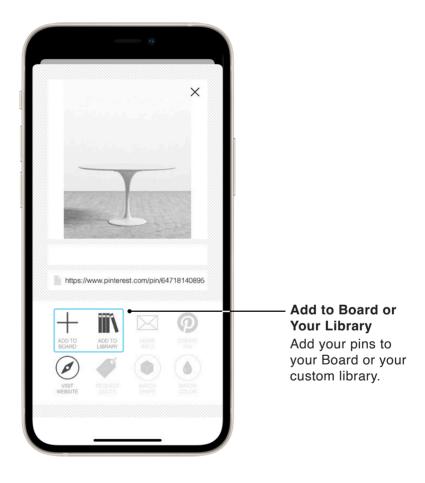

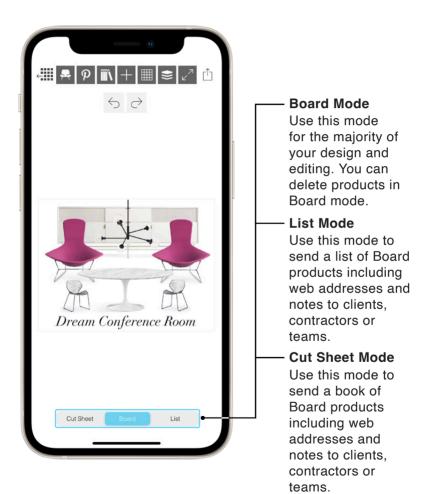

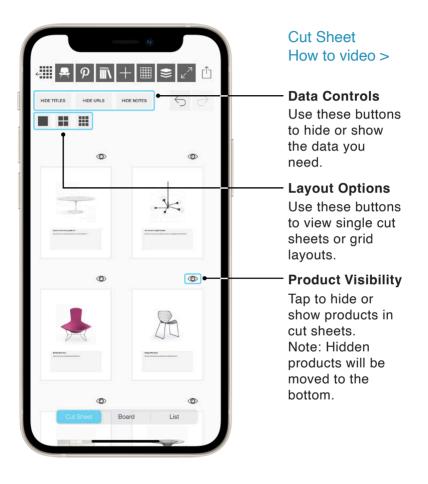

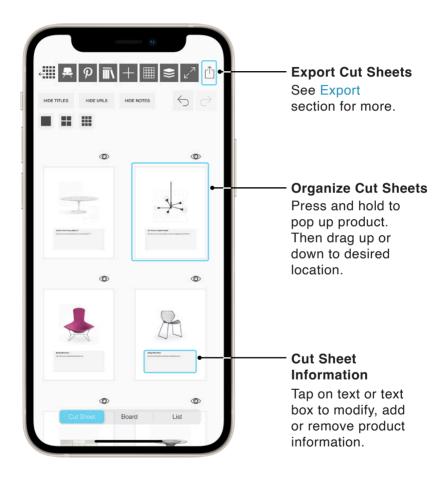

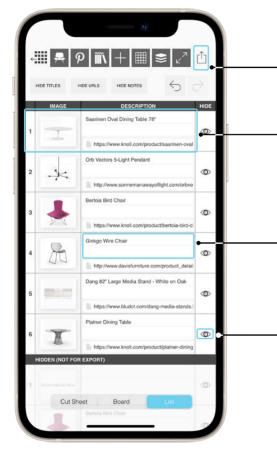

Shopping List How to video > Export Shopping List

See Export section for more.

Arrange Items Press and hold to pop up product. Then drag up or down to desired location.

#### Cut Sheet Information

Tap on text or text box to modify, add or remove product information.

### **Product Visibility**

Tap to hide or show products in cut sheets. Note: Hidden products will be moved to the bottom.

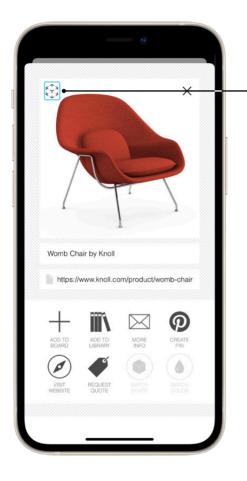

#### How to video >

#### Launch AR Furniture

Tap AR icon on selected products to activate AR Furniture mode.

\*Note: Camera Permissions must be turned on for Board Pro in your Device Settings App for AR Furniture to work.

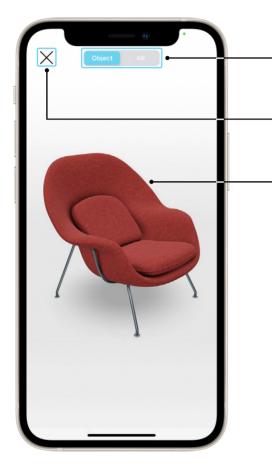

#### **Object Mode** View AR Products in white space.

#### Exit

Exit AR Furniture Mode.

#### View AR Furniture

Press & drag one finger to rotate object. Press & drag two fingers to pan. Pinch with two fingers to zoom in and out.

Hint: Notice the incredible detail of the fabric and material texture!

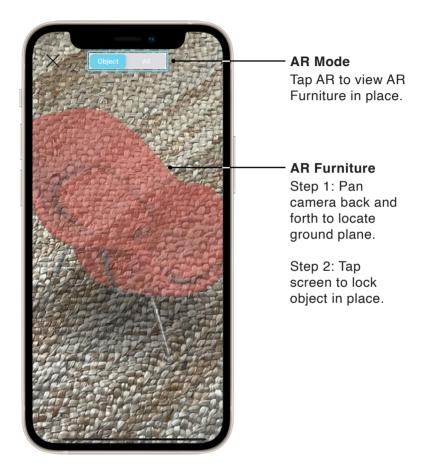

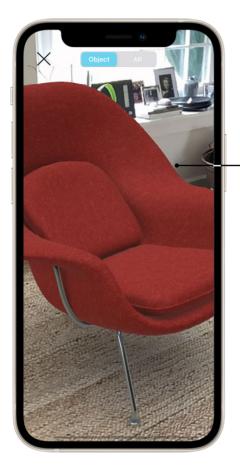

**AR Furniture** Step 3: Press & drag one finger to move object along the ground plane. Press & twist two fingers to rotate object until it is in the desired position.

Now you can walk around and see the product in your space!

## **13: Presentation Mode**

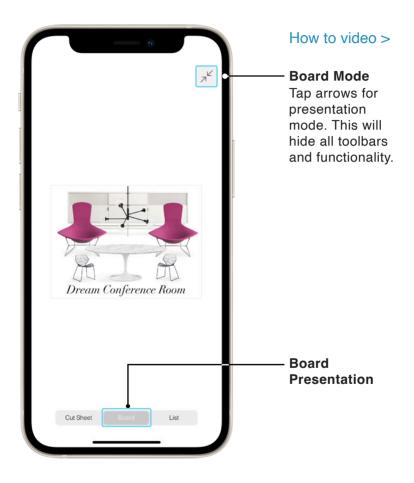

## **13: Presentation Mode**

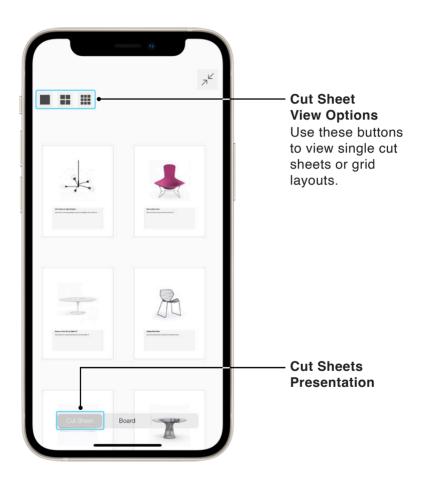

## **13: Presentation Mode**

|     | IMAGE | DESCRIPTION                                           |                |
|-----|-------|-------------------------------------------------------|----------------|
| 1   | _     | Saarinen Oval Dining Table 78"                        |                |
|     | -     | https://www.knoll.com/product/saarinen-oval-dining-ta |                |
| 2   |       | Orb Vectors 5-Light Pendant                           |                |
| 2   | ÷     | http://www.sonnemanawayoflight.com/orbvectors5ligl    |                |
|     | 1     | Bertola Bird Chair                                    |                |
| 3 . | ×     | https://www.knoll.com/product/bertola-bird-chair      |                |
| 4   | C.    | Ginkgo Wire Chair                                     |                |
| •   | T     | http://www.davisfurniture.com/product_detail/davis/na |                |
| 5   |       | Dang 82" Large Media Stand - White on Oak             |                |
| 5   |       | https://www.bludot.com/dang-media-stands.html         |                |
|     | T     | Platner Dining Table                                  |                |
| 6   |       | https://www.knoll.com/product/platner-dining-table    |                |
|     |       |                                                       | —— Shopping Li |
|     |       |                                                       | Presentation   |
|     |       |                                                       |                |

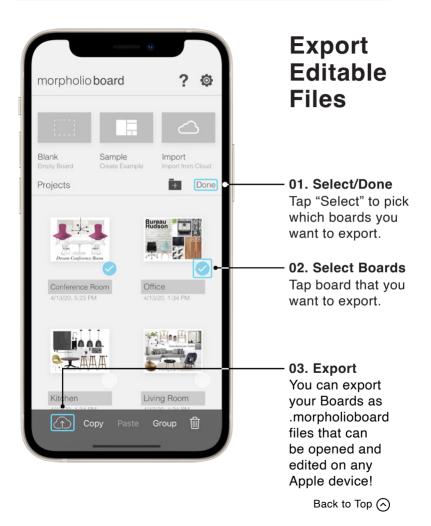

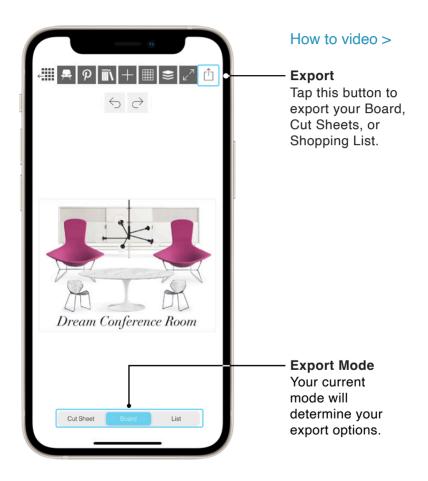

|           | Export       |                                                                                                    |
|-----------|--------------|----------------------------------------------------------------------------------------------------|
| JPG       | Image        | Export Board                                                                                                    |
| JPG<br>4K | Image 4K     | Export with 4K for<br>High Resolution.                                                                          |
| PSD       | Photoshop    |                                                                                                    |
| PSD<br>4K | Photoshop 4K | Share or export                                                                                                 |
|           | Cancel       | your board as a<br>JPG or PSD to<br>Photos, iCloud,<br>cloud storage,<br>Mail, or AirDrop to<br>another device. |

| F       |              | 0      |                                                                               |
|---------|--------------|--------|-------------------------------------------------------------------------------|
| <b></b> |              | Export | Export Cut Sheets                                                             |
| PDF     | Save as PDF  |        | Share or export                                                               |
| PDF     | Share as PDF |        | your cut sheets as                                                            |
|         |              | Cancel | an PDF to iCloud,<br>cloud storage,<br>Mail, or AirDrop to<br>another device. |

|     |                | Export |                                                                                                    |
|-----|----------------|--------|----------------------------------------------------------------------------------------------------|
| XLS | Save as Excel  | Export | Export List                                                                                                    |
|     |                |        | Share or export                                                                                                 |
| XLS | Share as Excel | Cancel | your product list<br>as an Excel file<br>to iCloud, cloud<br>storage, Mail, or<br>AirDrop to another<br>device. |
|     |                |        |                                                                                                    |

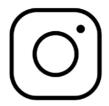

# Instagram >

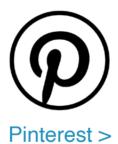

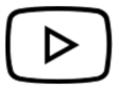

YouTube >

# BoardPro Quick Tips

Thank you.